# How to Install uEye Cameras

PULSE™ LabShop and BK Connect® array applications support the following uEye® cameras:

- For spherical arrays with USB connection: use UI122xLE-C
- For other arrays with USB connection: use UI324xCP-C or UI124xLE-C
- · For sliced wheel arrays with PoE or LAN connection: use UI524xCP-C

The cameras use the same drivers. However, there are different drivers for 32-bit and for 64-bit operating systems and for different versions of PULSE LabShop and BK Connect:

- PULSE 18 and 19 require version 4.22
- PULSE 20 through PULSE 22 require version 4.70
- From BK Connect 2019 and PULSE 23, the required version is 4.91

## Installation

- 1) Copy the zip file containing the drivers from the USB key supplied with the system, or from another device, to the target machine, or download the file from hbkworld.com.
- 2) Unzip the file.
- 3) Run the .exe file.
- 4) Select the setup language and click Next >.
- 5) Click Install driver.

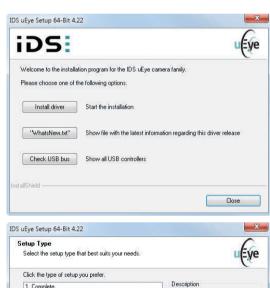

## 6) Select:

- For a PoE/LAN camera: USB and Gigabit
- For a USB camera: USB

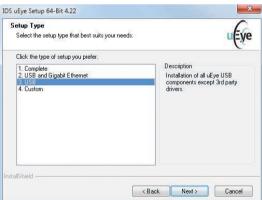

7) Click Next > and follow the on-screen instructions until the driver is installed.

## **USB Camera Setup**

#### NOTE:

- · The camera requires power over USB
- · The camera may not work with USB-Ethernet-USB extension cables
- 1) Plug in the camera and wait until the PC has recognized the device.
- 2) Start the PULSE LabShop template Array Fixed Meas.plt or start BK Connect Array Analysis.
- 3) Once the application has started, select the camera from the drop-down list in the Camera window.

www.hbkworld.com

## PoE/LAN Camera Setup

1) Open IDS Camera Manager.

2) Check Expert Mode.

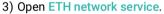

4) Enter the following static address for the network adapter:

IP Address: 192.168.11.1 IP Subnetmask: 255.255.255.0

5) Click Apply changes and confirm.

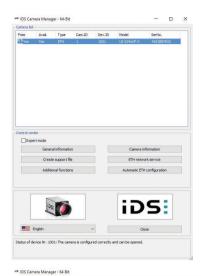

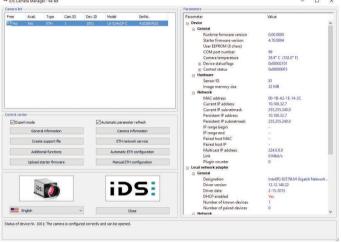

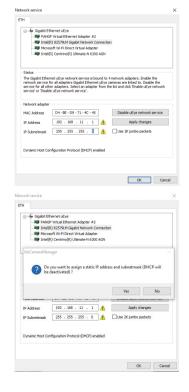

6) Click Manual ETH Configuration.

2 www.hbkworld.com

7) Click Suggest for both the Adapter settings and the Selected device ID.

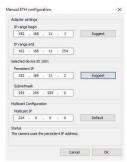

8) Verify that the configuration looks something like this:

Adapter Settings:

IP range begin: 192.168.11.1 IP range end: 192.168.11.254

Selected device ID:

Persistent IP: 192.168.11.2 Subnetmask: 255.255.255.0

The camera should now be available via uEye Cockpit.

9) Start the PULSE LabShop template Array Fixed Meas.plt or start BK Connect Array Analysis.

10)Once the application has started, select the camera from the drop-down list in the Camera window.

www.hbkworld.com 3

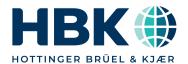